## STUDENT PERCEPTION SURVEY

1. Once logged into **Clever**, click on **Surveys** along the left side of the screen.

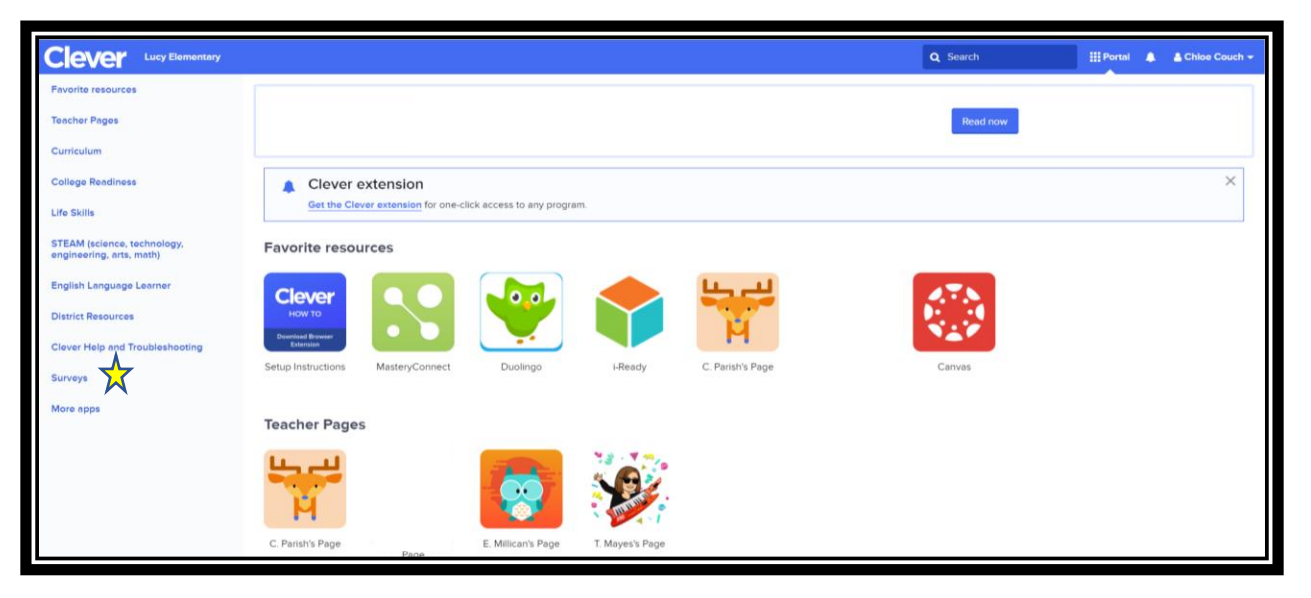

2. Select **Student Perception Survey**.

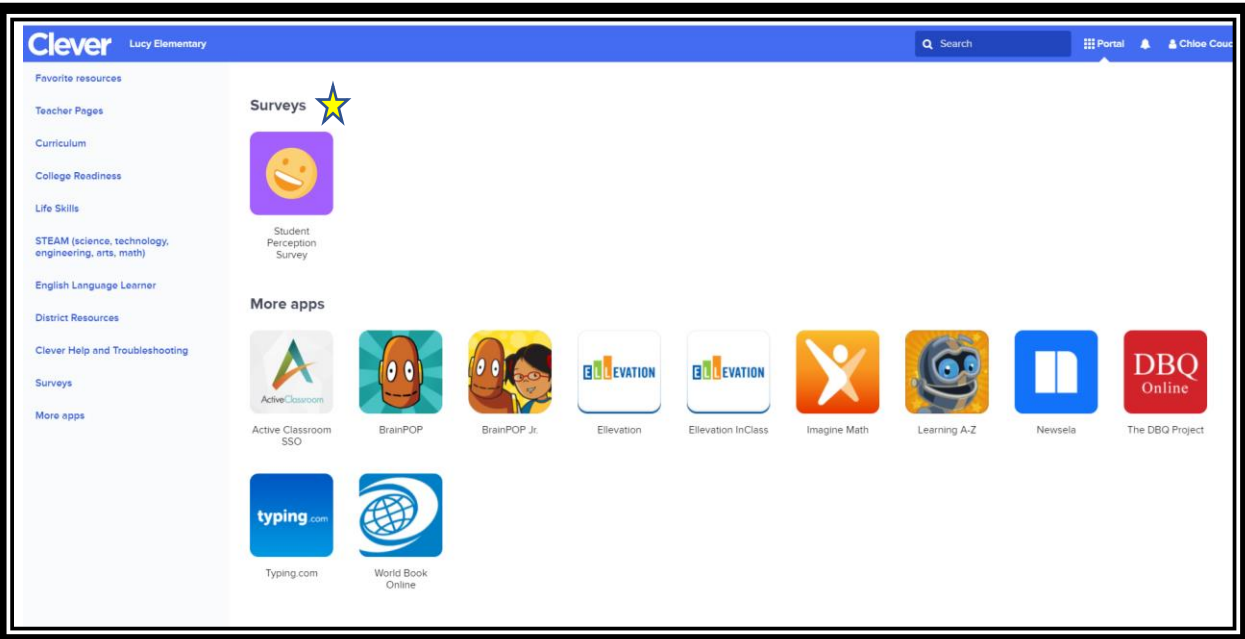

3. Enter the Student ID (Access Code)

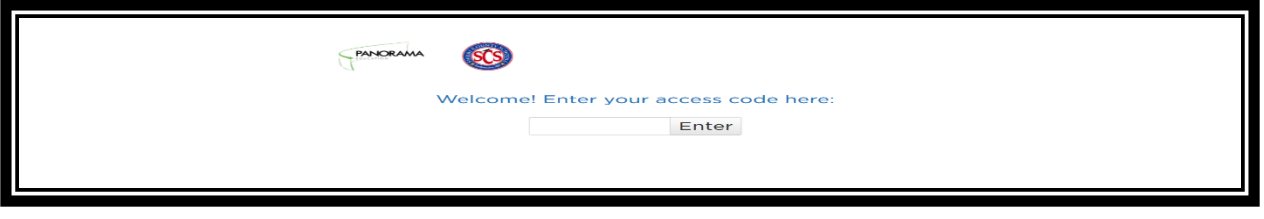

## STUDENT PERCEPTION SURVEY

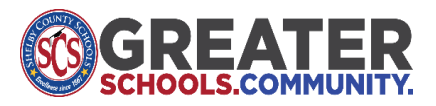

**4.** Click **Start Survey**

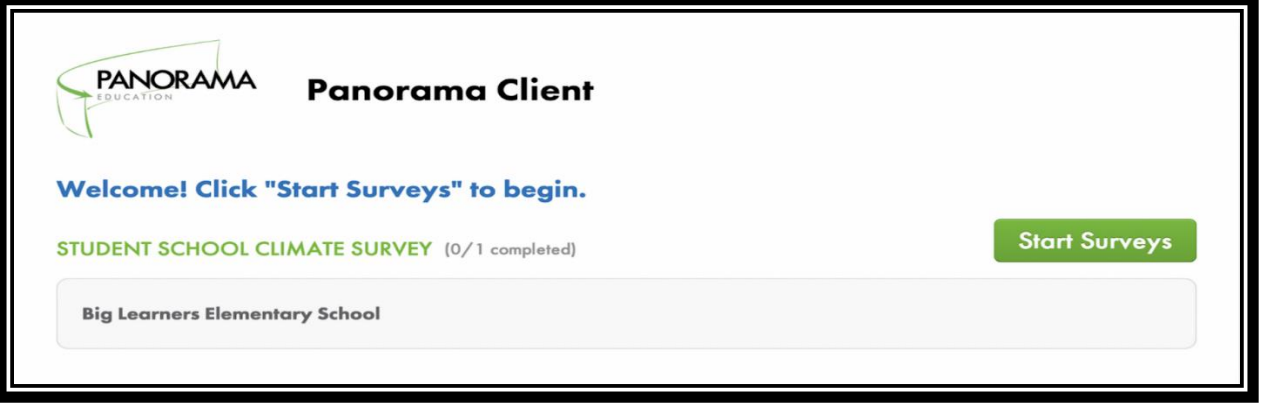

5. After completing the survey questions, click **submit** button.

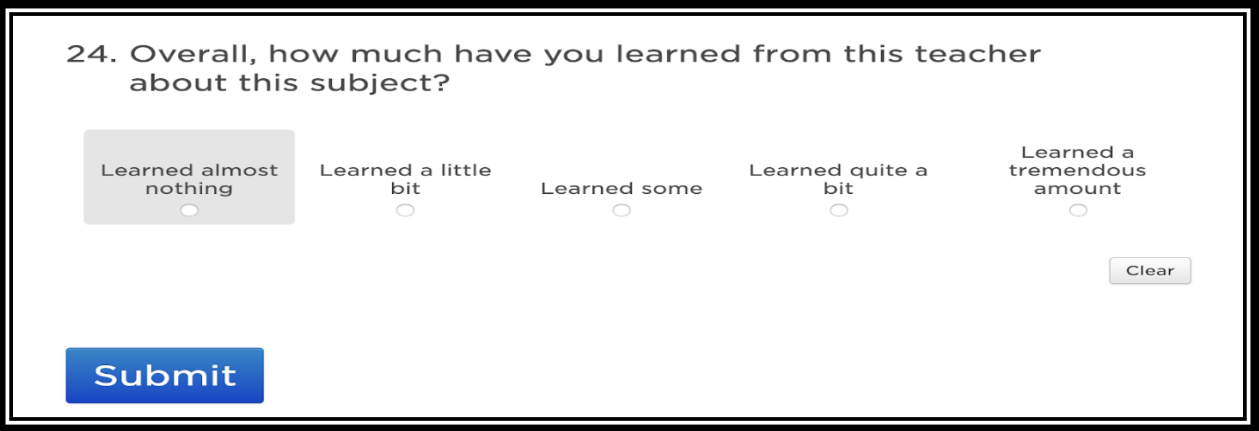

6. Responses have been recorded. Student is finished or may begin the next survey.

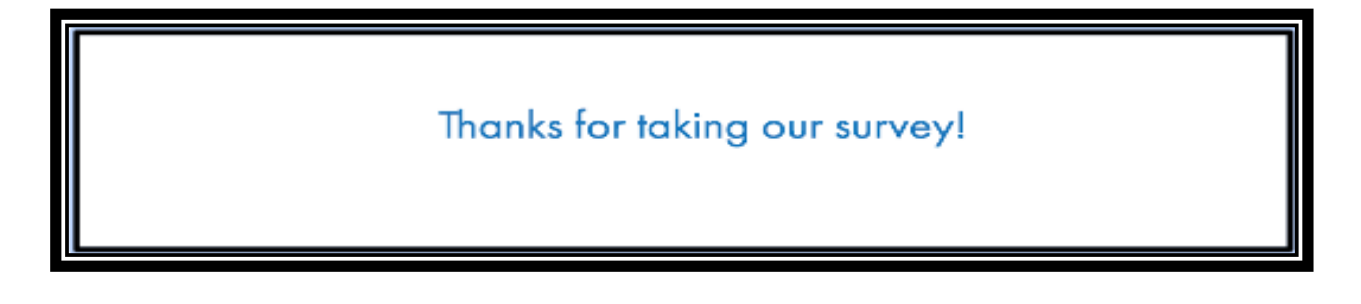